# **SOLUCIONES PARA APLICAR EN LOS DISTINTOS NAVEGADORES**

La mayoría de las incidencias son debidas a la interactuación del Adobe Acrobat y el navegador. Por ello, debemos revisar la configuración de estas aplicaciones.

## **1.- ADOBE ACROBAT**

En la barra de herramientas, sobre la opción **Edición** pulsar en **Preferencias.** 

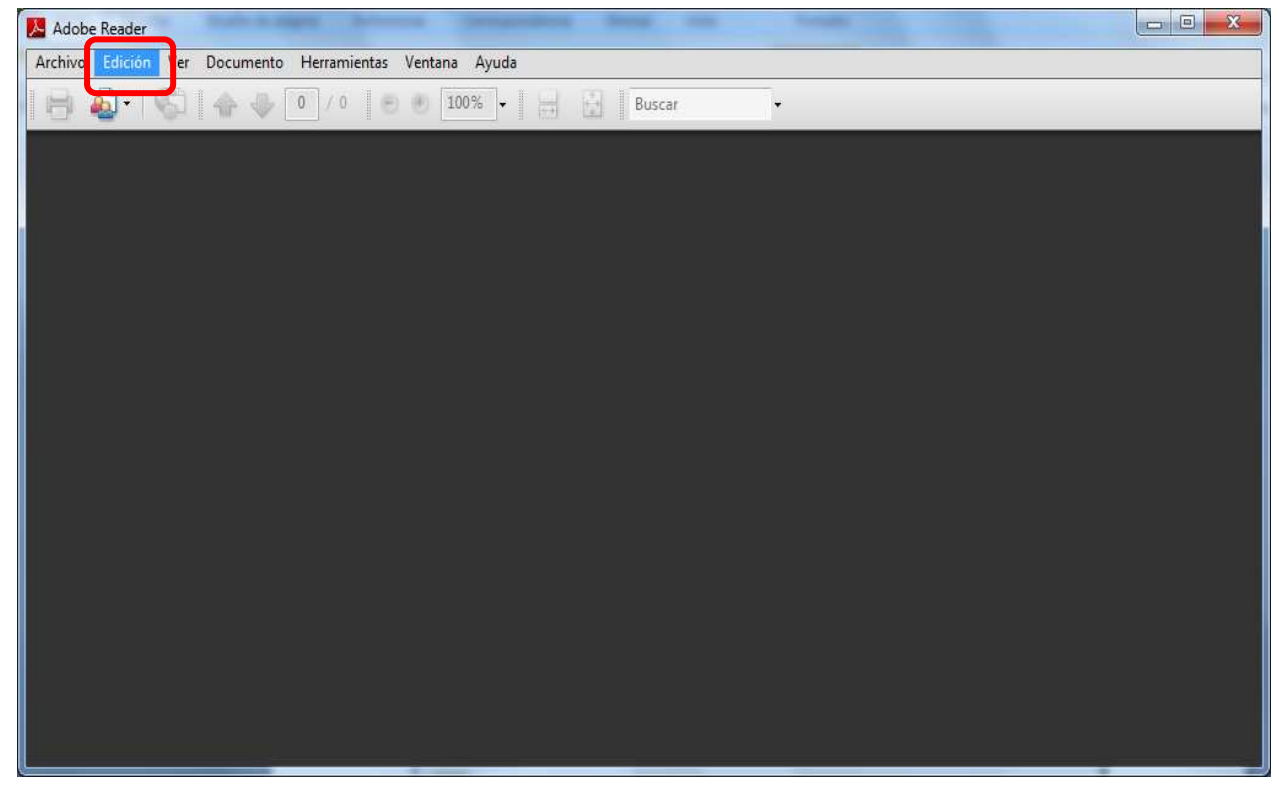

#### Aparecerá la ventana:

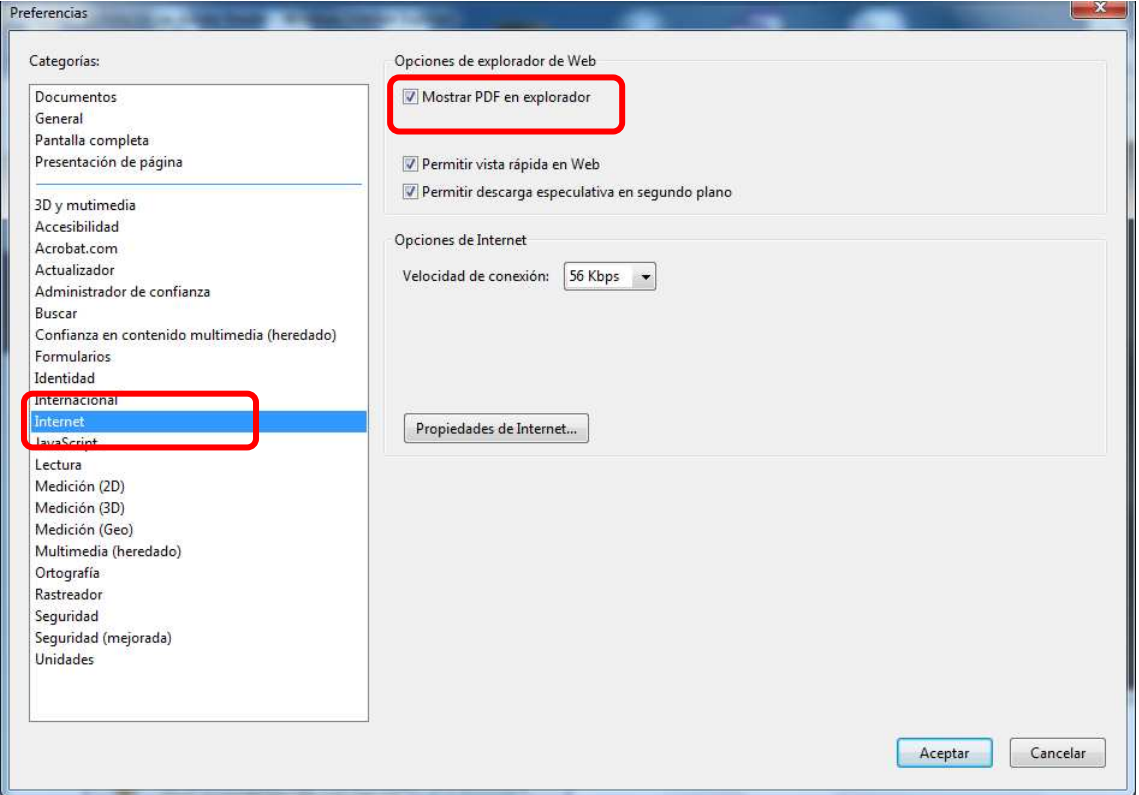

Buscaremos la categoría **Internet**, la opción **"Mostrar PDF en explorador"** debe estar marcada.

**NOTA:** Sí está opción está marcada y al crear la tasa, aparece el siguiente error:

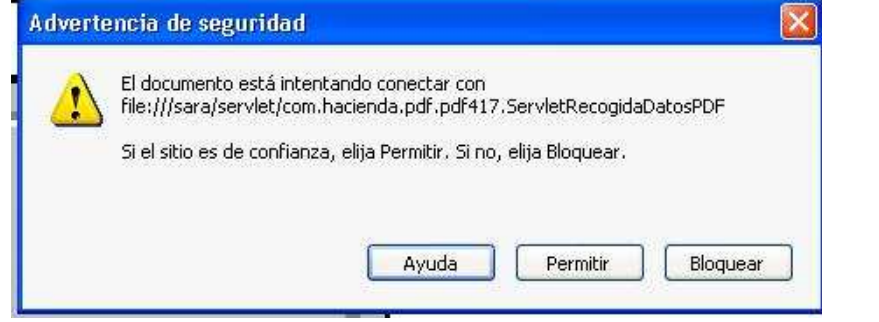

Tendremos que seguir los pasos anteriores, en la categoría **Internet**, la opción **"Mostrar PDF en explorador"** que estaba marcada, **desmarcarla,** pulsar **aceptar.** 

A continuación, volvemos a la categoría **Internet**, la opción **"Mostrar PDF en explorador"** que estaba desmarcada, **la marcamos** de nuevo**,** pulsar **aceptar**.

### **2.- NAVEGADORES**

#### **1. INTERNET EXPLORER 8 ó 9.**

En el navegador Internet Explorer ir al botón de **Herramientas** y pulsar **Administrar Complementos** aparecerá la siguiente ventana:

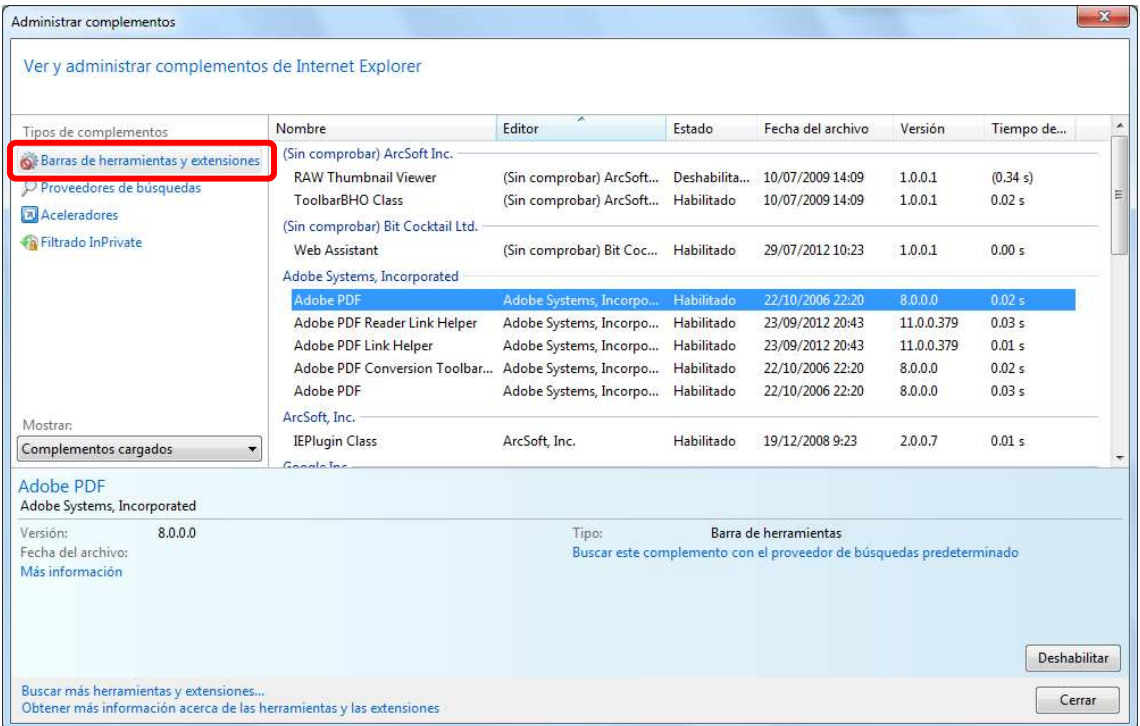

Cambiar las opciones de **MOSTRAR**, para que se muestren **todos** los complementos habilitados y deshabilitados.

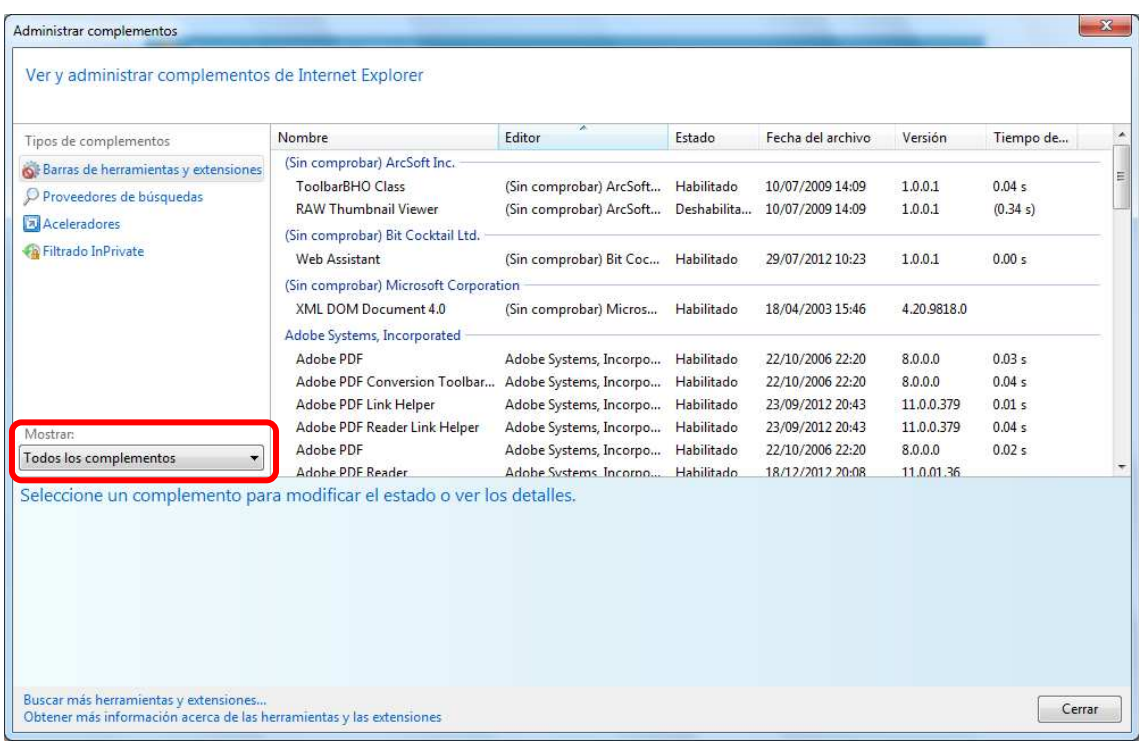

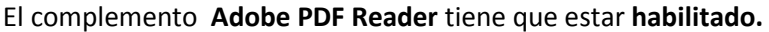

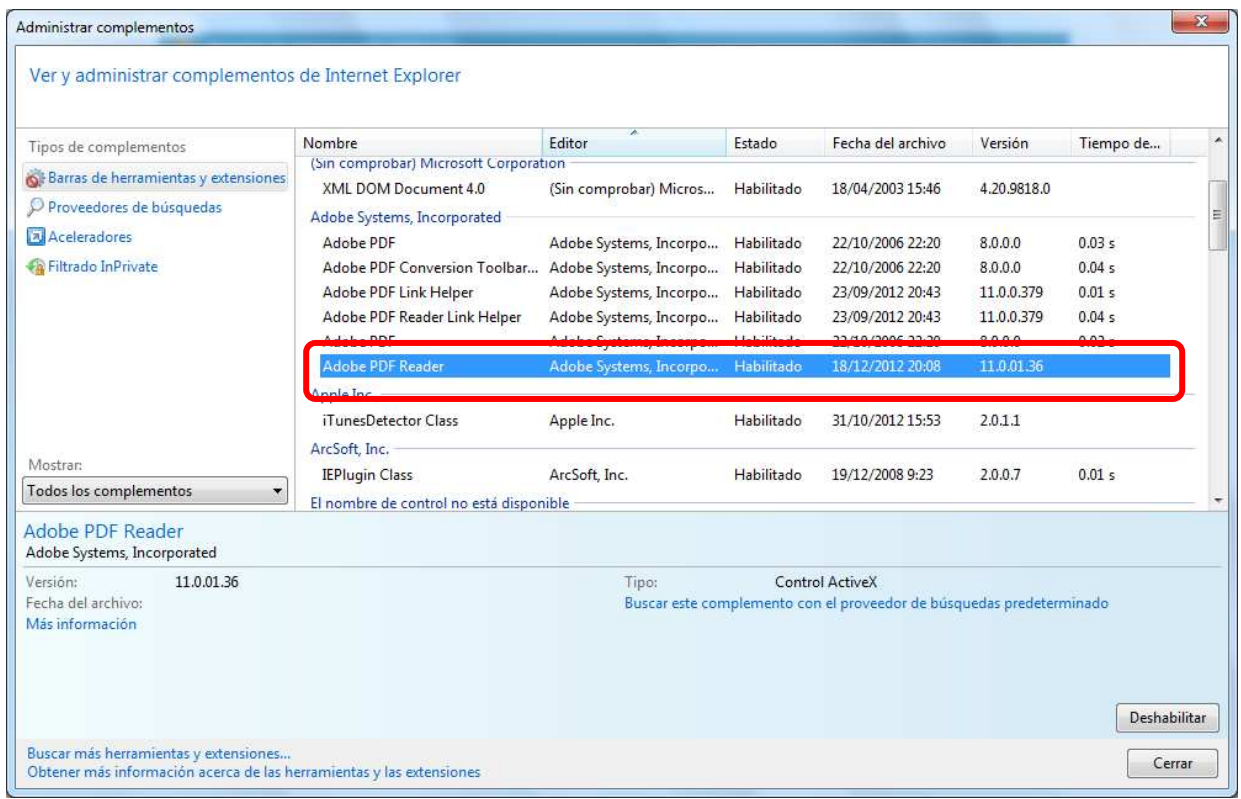

### Si estuviera **deshabilitado**, deberemos pulsar en el botón **HABILITAR**:

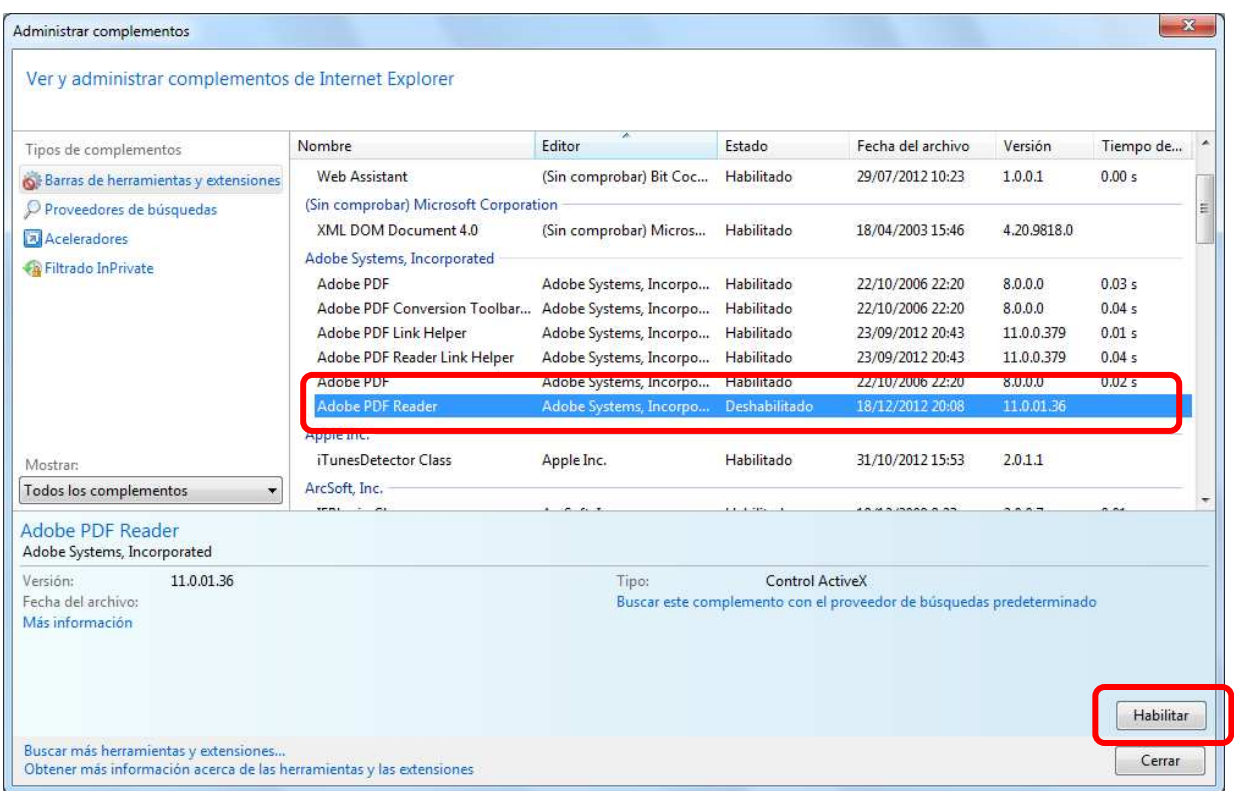

#### **2. GOOGLE CHROME**

En el navegador **Google Chrome** deberemos escribir:

# **chrome://plugins**

Aparecerá la siguiente ventana:

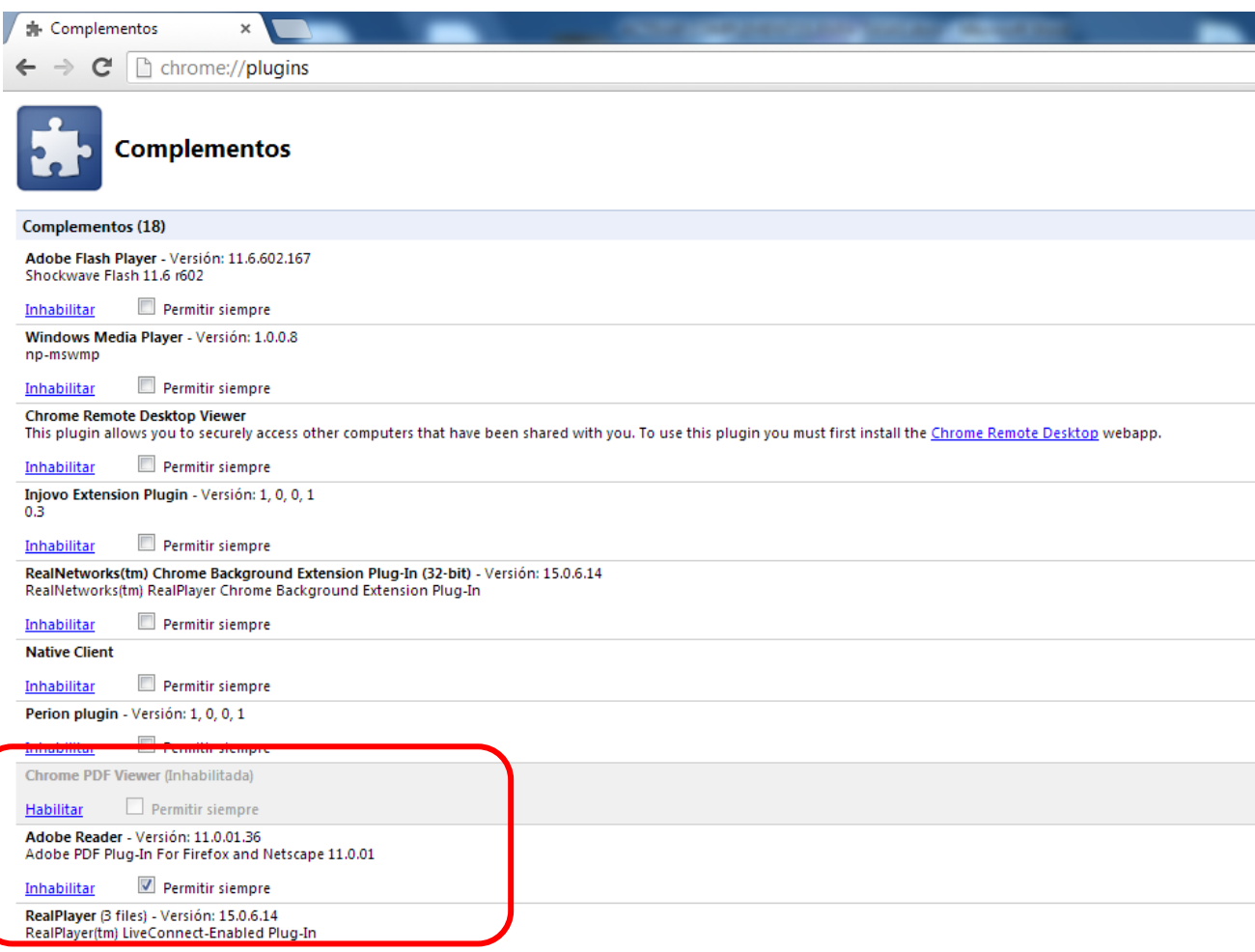

El complemento de **Adobe Reader** debe estar **Habilitado** y **deshabilitar** el **Chrome PDF Viewer**

#### **3. FIREFOX**

En el navegador **FIREFOX,** en la barra de herramientas, pulsar en **Herramientas** – **Complementos** – aparecerá la ventana siguiente, donde marcaremos **Pluggins.** 

Tiene que estar el Adobe Reader **activado.**

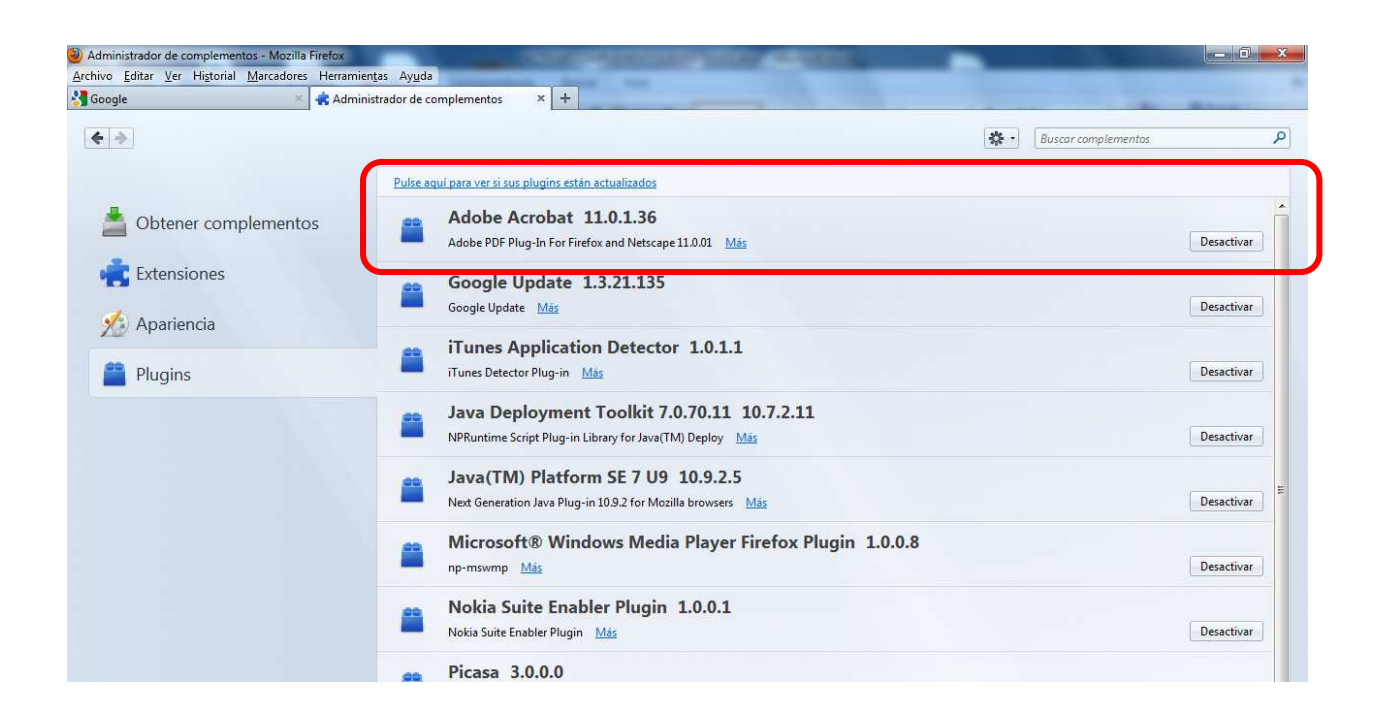